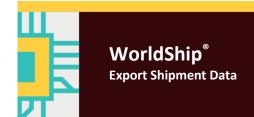

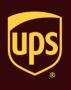

# Go to the appropriate page for a discussion on the following export shipment data procedures:

| Procedure                                           | Page |
|-----------------------------------------------------|------|
| Export Shipment Data using the Import/Export Wizard | 2    |
| Export Shipment Data using the Connection Assistant | 8    |

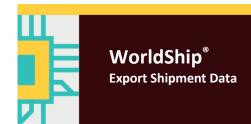

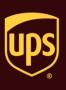

Use the Import/Export Wizard for address book, commodity and other simple export types. For more complex export types, see Export Shipment Data using the Connection Assistant.

## To export shipment data using the Import/Export Wizard:

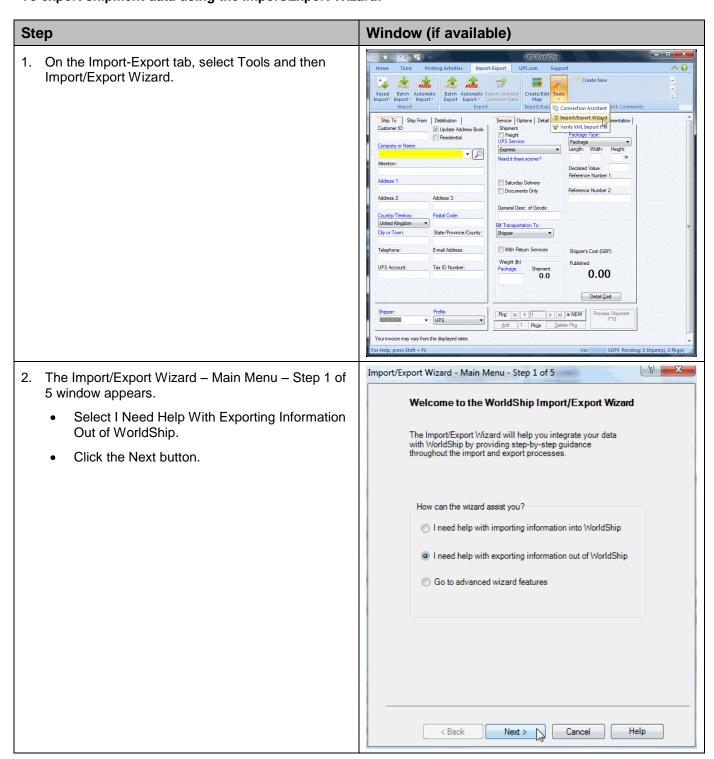

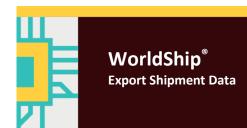

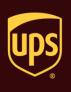

8 X Import/Export Wizard - Select Data Type - Step 2 of 5 The Import/Export Wizard - Select Data Type -Step 2 of 5 window appears. Under Select Type of Data to Export, select Export Small Package Shipments. Please select the type of data you would like to export. Click the Next button. Select type of data to export: Export Small Package Shipments Export Freight Shipments Export Dangerous Goods Export Charge Back Codes Or Create/Edit Map by selecting Existing Map File Help 8 X Import/Export Wizard - Connect Data To WorldShip - Step 3 of 5 The Import/Export Wizard - Connect Data to WorldShip – Step 3 of 5 window appears. Before you can import/export your data you must connect your data file to WorldShip. To make a connection, provide a name for the connection then browse to your data file. The connection Type a name for the data connection in the Data Connection Name box. name will enable you to identify the connection in the future if you wish to modify it. Click the Browse button. \*Data Connection Name: **EOD SHIPMENTS** Where is the location of your DATA file? O SQL Server Browse... Or Select an Existing Data Connection

Cancel

< Back

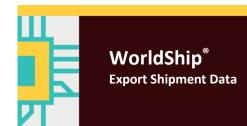

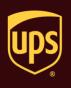

- 5. The Select a File window appears.
  - Browse to and select your data file.
  - Click the Open button.

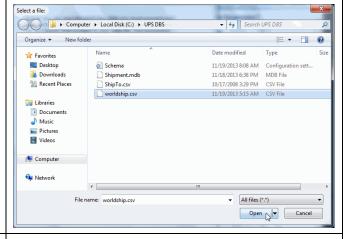

- The Import/Export Wizard Connect Data to WorldShip – Step 3 of 5 window appears again and shows the Datasource Type as determined by the Import/Export Wizard under Datasource Settings.
  - If the Datasource Type is not correct, select the type.
    - For .csv, use Text File.
    - For .xls, use Microsoft® Excel.
    - For .mdb, use Microsoft® Access.
  - Click the Next button.

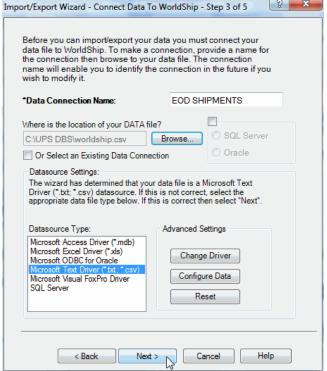

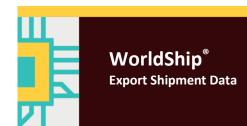

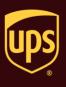

- The Import/Export Book Mapping Screen Step 4 of 5 window appears.
  - Map your file to WorldShip by dragging and dropping each field name in the Map Your Small Package Shipment Fields box to the applicable field box on the WorldShip side on the right.
  - Enter a name for the map in the Map Name box.
  - Click the Save Map button.
- 8. The Import/Export Wizard Data Connected to WorldShip Step 5 of 5 window appears.
  - Select Exit to WorldShip.
  - · Click the Finish button.

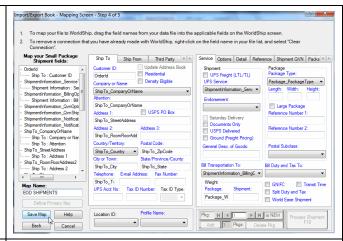

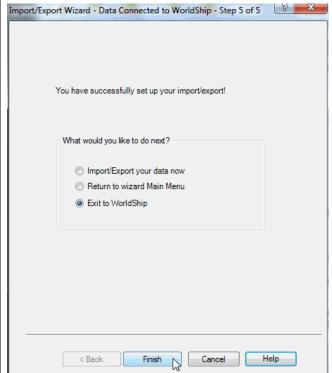

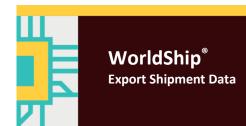

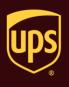

9. On the Import-Export tab, select Automatic Export, Export During End of Day, and then More.

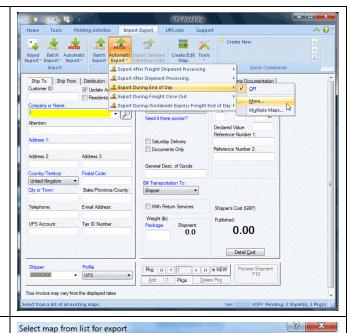

- 10. The Select Map From List for Export window appears.
  - Select your map from the list.
  - Click the Export button.

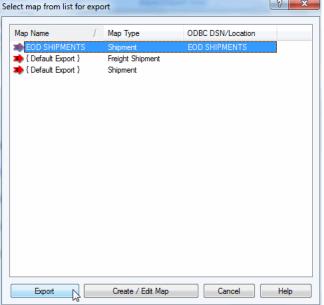

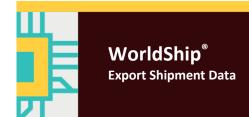

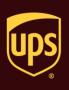

11. After you run End of Day, WorldShip exports all shipments processed that day to the data source type selected.

To verify your mappings and shipping information, open your data source.

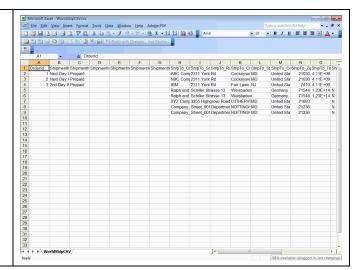

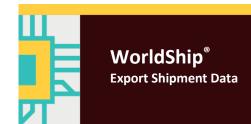

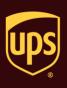

Use the Connection Assistant to export multiple table databases and other complex export types. For simple export types, see Export Shipment Data using the Import/Export Wizard.

To export shipment data during the End of Day process using the Connection Assistant:

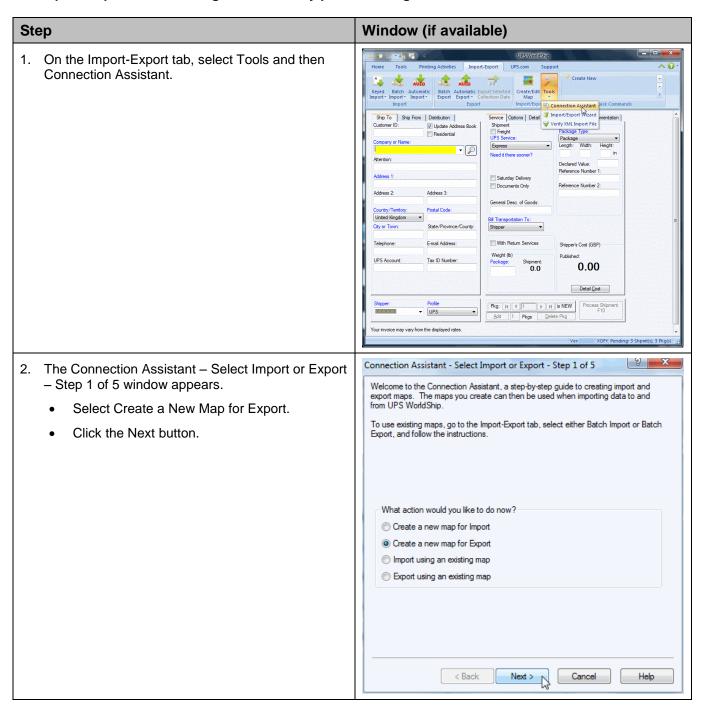

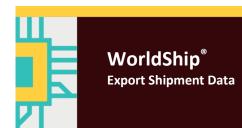

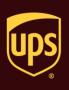

- The Connection Assistant Select the Data Type Step 2 of 5 window appears.
  - Click the down arrow in the Export Data Types box and select Shipment.
  - · Click the Next button.

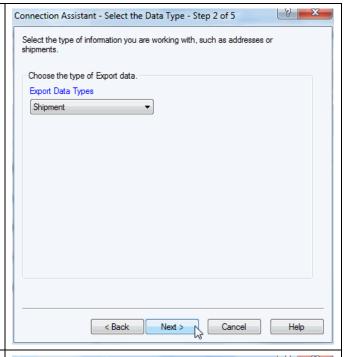

- 4. The Connection Assistant Data Source Step 3 of 5 window appears.
  - Select By File.
  - Enter the location of the file in the Currently Selected File box, or click the Browse button and locate and select your file.
  - Enter a name in the Data Source Name (DSN) box.
  - Select Microsoft Access Driver (\*.mdb) in the ODBC Drivers box.
  - Click the Next button.

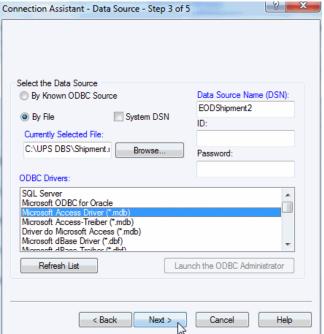

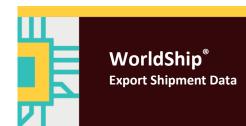

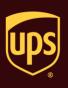

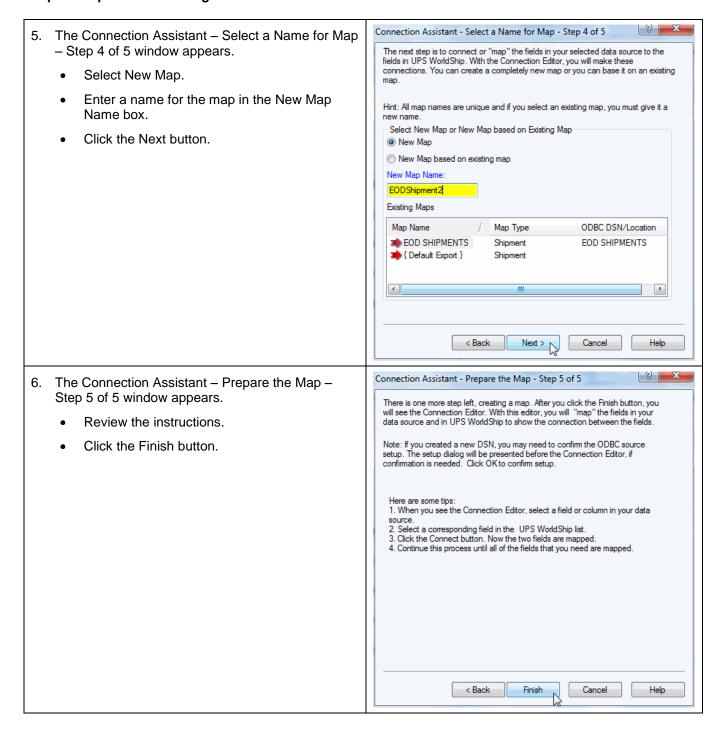

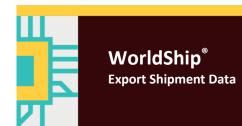

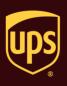

8

ОΚ

Cancel

Help

Advanced...

Options>>

Type Width VChar 50 VChar 50

VChar

VChar

VChar

VChar

Invoice Units

InvoiceCurrency

9 X

ODBC Login
OK
Cancel

### **Export Shipment Data using the Connection Assistant**

ODBC Microsoft Access Setup The ODBC Microsoft Access Setup window appears. Data Source Name: EODShipment2 Description: Check for the following: the DSN name that you entered appears in the Data Source Database Name box, and the file name that you entered Database: C:\UPS DBS\Shipment.mdb appears for Database. Select... Create... Repair.. Compact... Select None under System Database. System Database Click the OK button. None Database: System Database... Edit 'EODShipment2' export map The Edit Export Map window appears. WorldShip Fields ODBC Tables Under ODBC Tables, click the down arrow Shipment Information and select the table you want to map to Column Name WorldShip. Profile Name PartNumber Service Type Endorsement Book Number DescriptionOfG... InvNAFTATariff. InvNAFTACOC... Under WorldShip Fields, click the down arrow and select the table that you want to map from Page Number DFM

9. Do the following:

WorldShip.

- Select a field under WorldShip Fields that contains data you want to export.
- Select the field under ODBC Tables that best matches your WorldShip field.
- Click the Connect button.

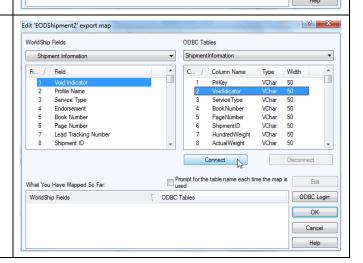

ODBC Table

Lead Tracking Number

Shipment ID

What You Have Mapped So Far WorldShip Fields

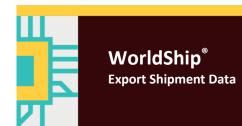

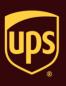

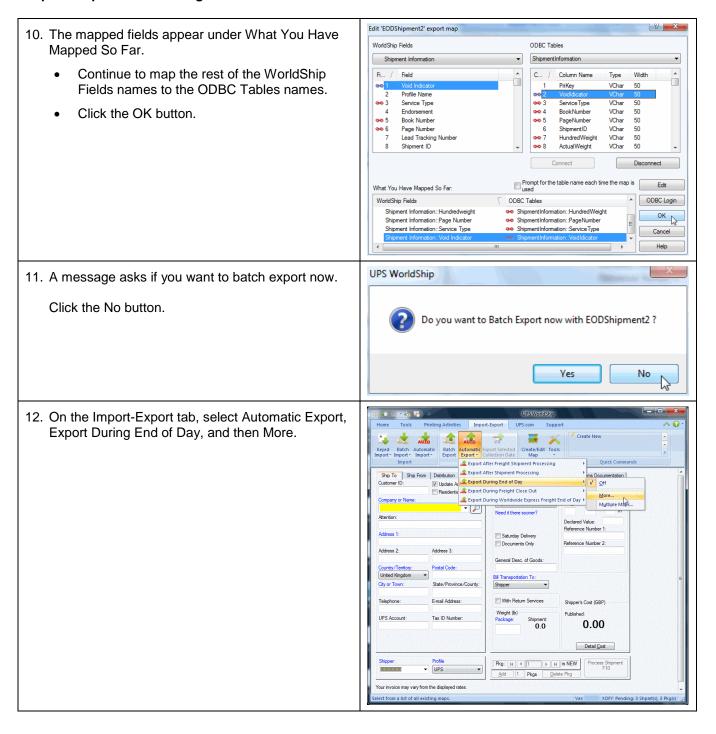

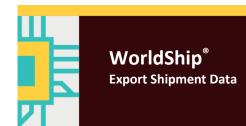

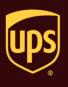

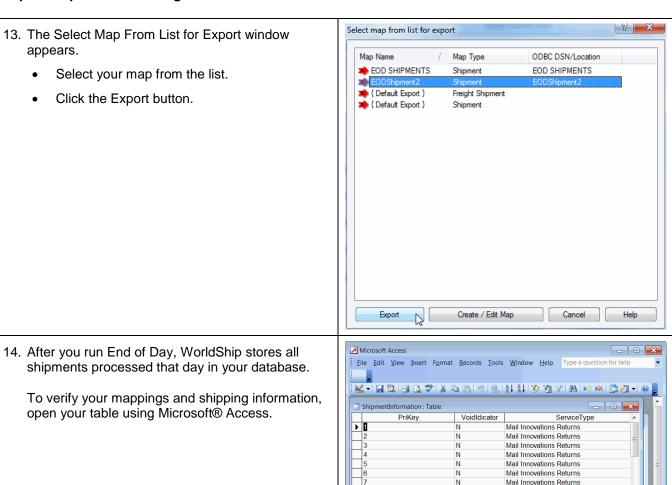

**Datasheet View** 

Mail Innovations Returns Mail Innovations Returns